## - **2.アカウントへのログイン編**-

## 2021.9.1. APU Academic Office

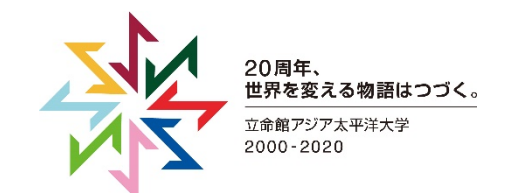

## **[Step1] APUアカウント確認**

- APUメールアドレスと登録したパスワードをご準備ください。
	- APUメールアドレスは「**APUアカウント@apu.ac.jp**」です。
		- APUアカウント例:stuapu20やap28s1apなど
- 新入生は「入学手続きシステム」にてAPUアカウントを確認できます。
	- 仮パスワードは必ず、自分のものへ変更しましょう。
	- 変更はキャンパス ターミナルから行えます。

画面右の「Change Password」をクリック後、 手順に従って変更してくだ さい。

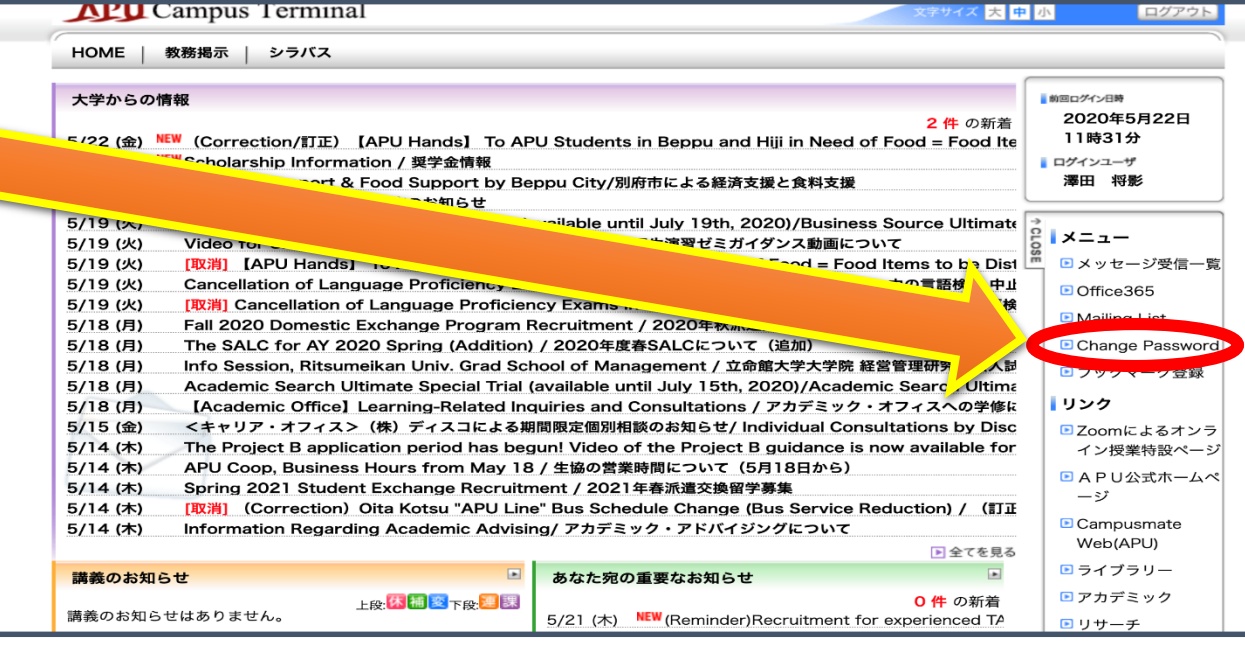

## **[Step2] zoomアプリへログイン**

Zoomのアプリケーションを起動して、「サインイン」をクリックして、SSOでサインインします。 会社のドメインには「**weareapu**」と入力してください。入力後、「続ける」を押すと、Webブラウザが立ち上がり、Microsoft Office365へのログインを求められるので、APUメールアドレスとパスワードでログインしてください。

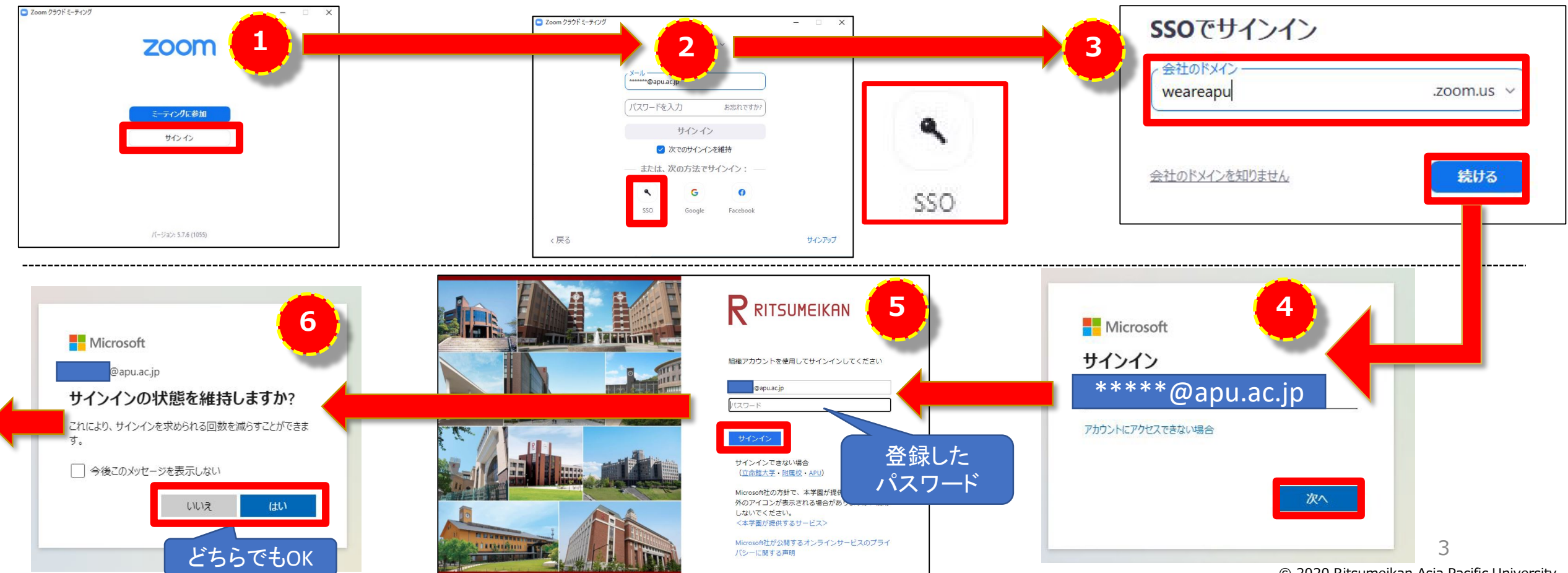

<sup>© 2020</sup> Ritsumeikan Asia Pacific University

**[Step2] zoomアプリへログイン**

ポップアップが出て、「zoom Meetingを開く」からアプリを開けばサインイン完了です。

アプリ右上のアイコンから、APUメールアドレスでログインしていることを確認してください。

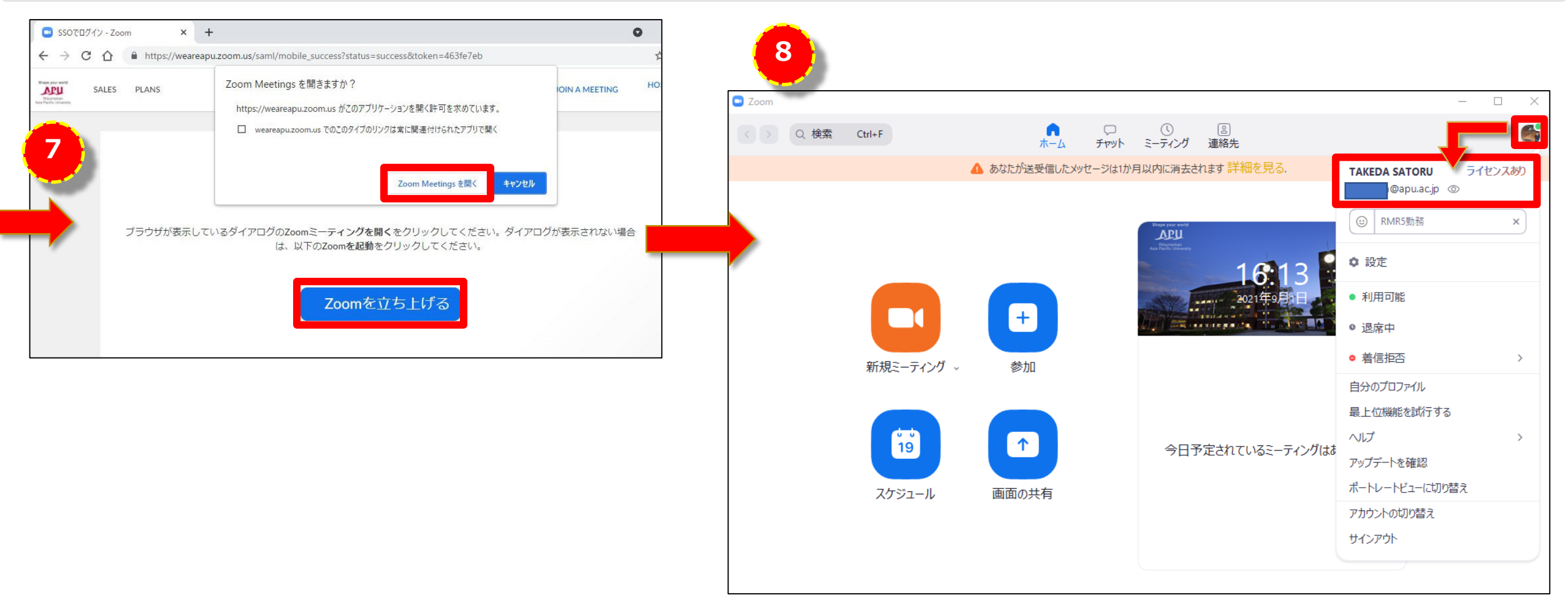

**[Step3] zoomマイページへログイン**

APUzoomログインページ[\(https://weareapu.zoom.us/](https://weareapu.zoom.us/))から「シングルサインオン(SSO)」をクリック。

[Step2]の④~⑥と同じ手順でMicrosoft Office365へログインすると、マイページが表示されます。

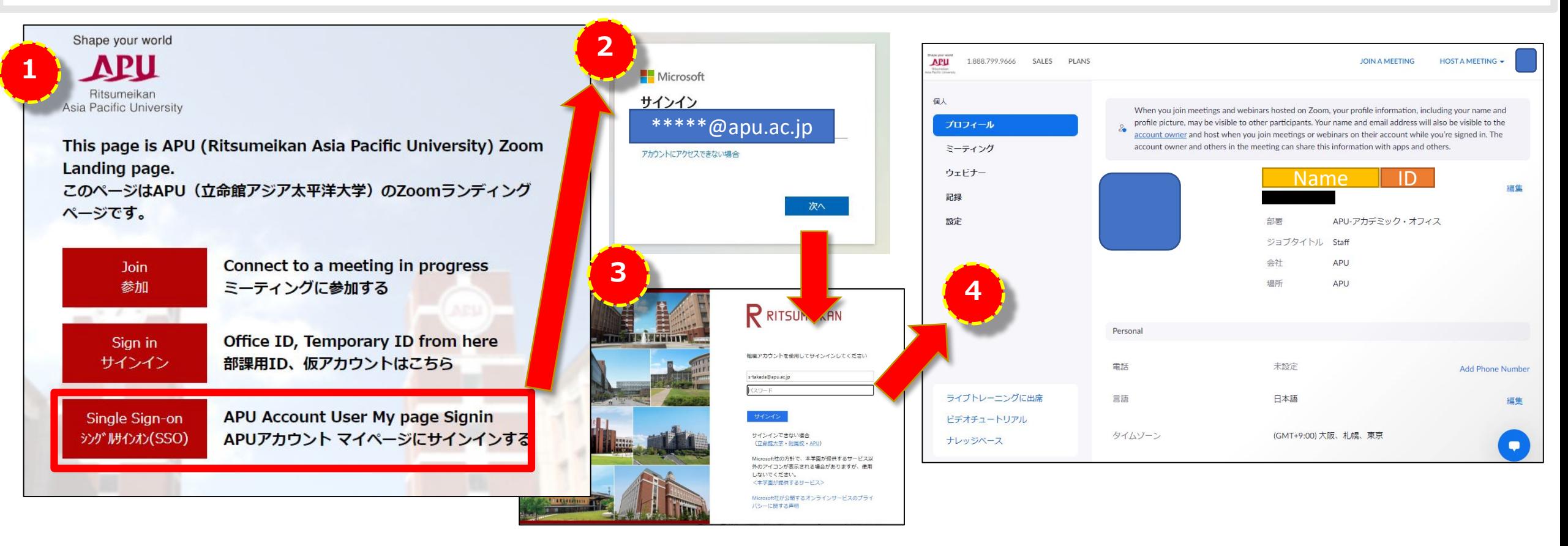